## **Here are the details about the My Bindle App**

Whether you've had a complete course of vaccinations or are planning to take a COVID-19 test (or both!), the first thing you need to do is download the My Bindle app. With Bindle, you and your friends and family will be safe and secure without giving up your personal privacy.

1 Visit the **[Apple App Store](https://apps.apple.com/us/app/my-bindle/id1527744348)** or the **Google Play Store** and search for "My Bindle."

After you download the app, create an account using one of the two options: **Auto Import using digital vaccine QR code** or **Manual Set Up**. See steps 2a and 2b for detailed instructions.

**2a**

**2**

bindle

**Auto Import using digital vaccine QR code:** Follow the instructions to upload your QR code (from one of the listed providers). Then, add a Selfie, Govt. ID, and your email address. Double check your information because it can't be changed once it's submitted. As a final step, you'll be asked to input a verification code that we send to your email address. Once you confirm your account, your official vaccine records will appear in the "My Certificates" tab.

**Manual Set Up:** Follow the instructions to provide a Selfie, your email address and DOB. Double check your information because it can't be changed once it's submitted. As a final step, you'll be asked to input a verification code that we send to your email address.

**3**

**2b**

**Back-up your account:** Bindle is built in such a way that only you can access your information. We can't update or reset your account. We encourage you to set a recovery password. Save it separately by taking a screenshot or writing it down (PASSWORD CANNOT BE RESET IF LOST) so you can restore access to your account as needed.

If you did not Auto Import your digital vaccine QR code then you can self-attest to your COVID-19 vaccination record. Navigate to My Certificates on your Bindle and tap the "+" icon and follow the instructions to upload a photo of your vaccination card, which will serve as a permanent, reusable digital record. You can also **upload any test results** using this feature. **4**

**5**

Once your certificates are created, go to My Passes on your Bindle, search for your destination and then click Create Entry Pass.

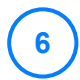

**7**

If you pass the screening policy set by the destination, you'll be presented an entry pass with your "Selfie" and a QR code.

When you arrive, the staff will scan or view your Entry Pass to verify whether you meet the criteria.

**1**